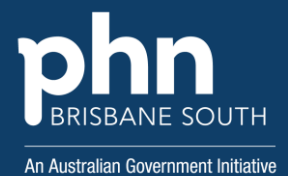

# **How To Guide**

# Using Practice Reports

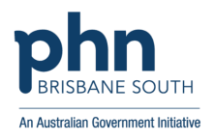

# Contents

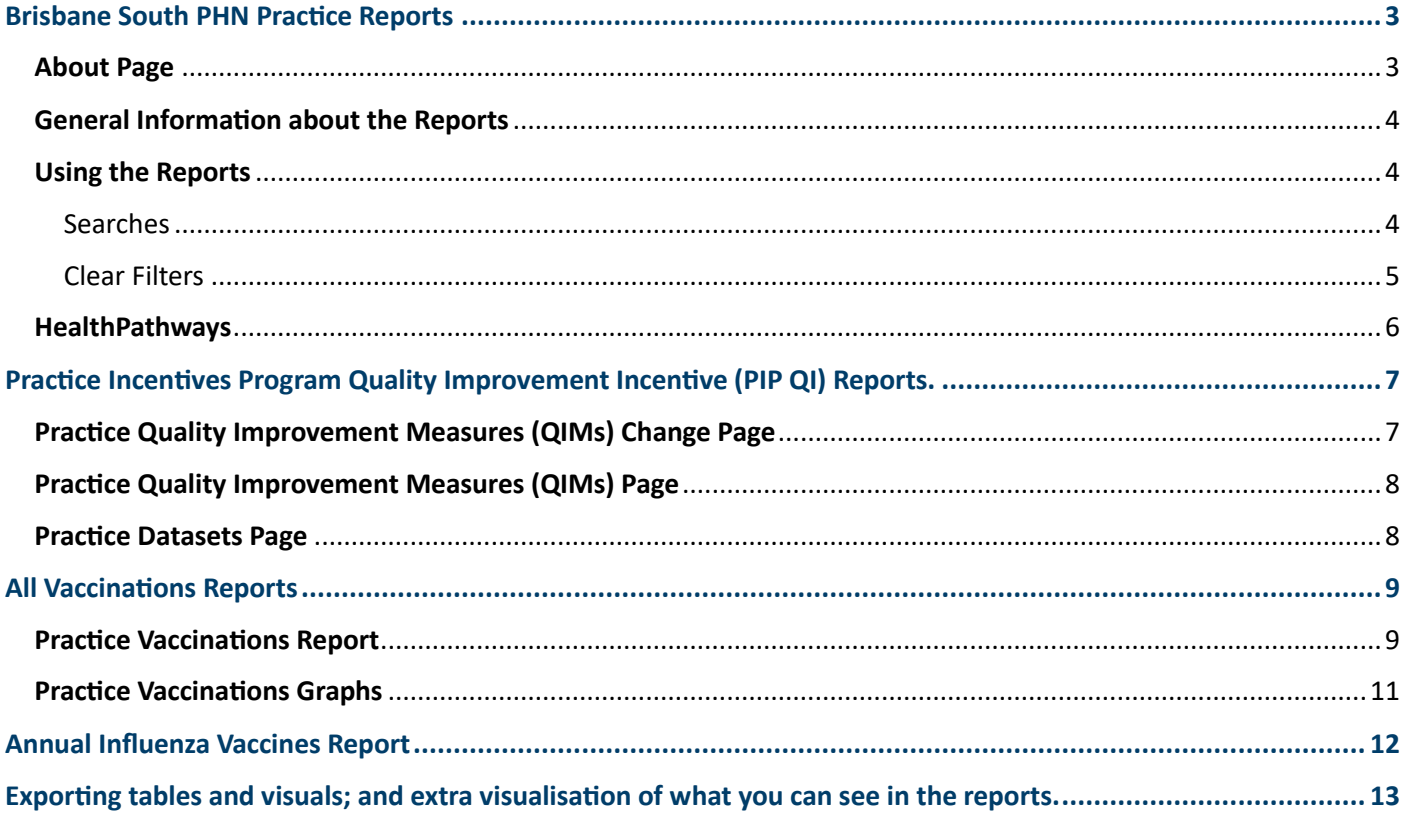

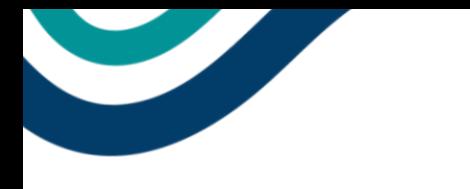

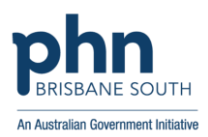

## <span id="page-2-0"></span>Brisbane South PHN Practice Reports

#### <span id="page-2-1"></span>About Page

This is the landing page for all the reports. It assists users to understand the content of the reports, including:

- why some data may be different to what is presented in the Clinical Information System (i.e. Medical Director and Best Practice)
- how to navigate the reports.

It also provides links to:

- assist "good practice" such as cleaning up clinical coding and archiving records.
- the National Immunisation Schedule to confirm immunisation schedules.

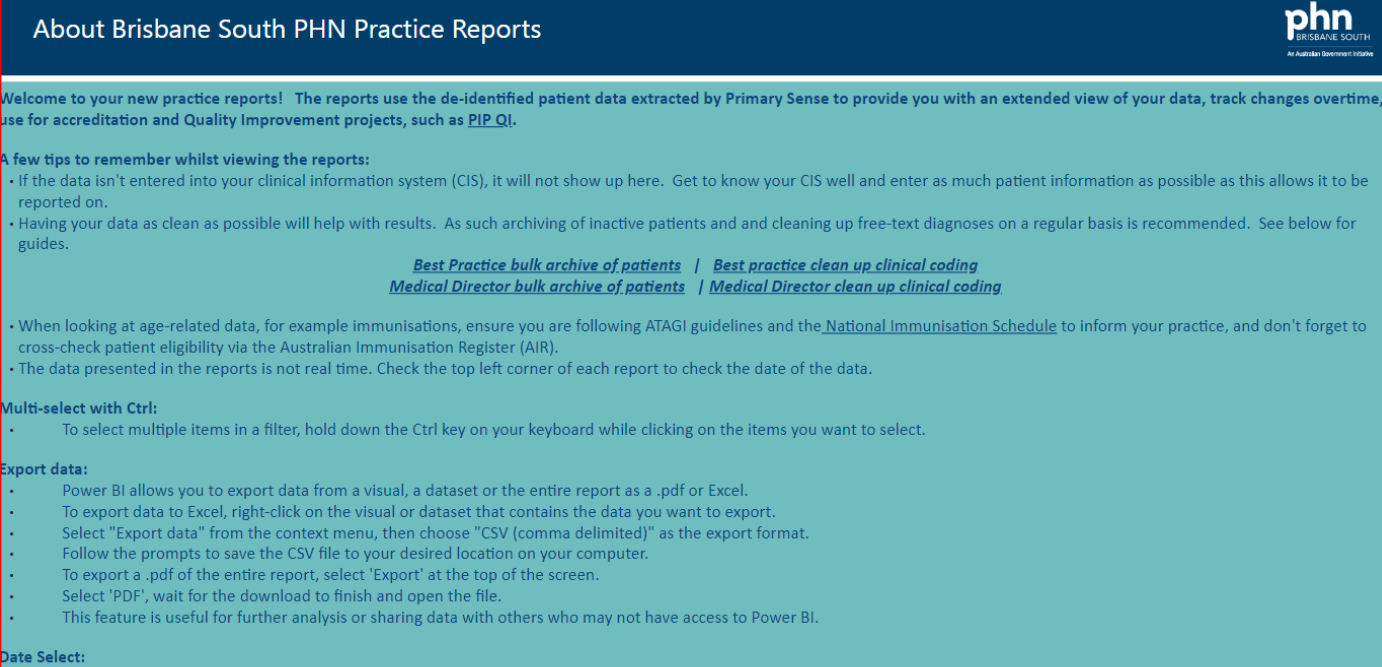

.<br>Date selectors (i.e. date slicers) have been provided that can show data to the day, although not all visualisations are calculated at a day level

ave a question or unsure how to use the report? Please, contact us at <u>support@bsphn.org.au</u>

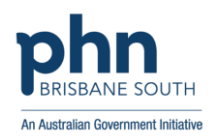

#### <span id="page-3-0"></span>General Information about the Reports

The practice reports have been built by Brisbane South PHN using de-identified data which has been extracted via Primary Sense. As such, no identifying patient data is available in the reports.

Each practice will only be able to view *their own data*, not the data of other practices (unless a practice is associated with other practices, and this has been confirmed by Brisbane South PHN). The information supplied to Brisbane South PHN when setting up access to the practice reports ensures that only the people nominated at the practice can access the reports. No other practice will be able to see the data.

#### <span id="page-3-1"></span>Using the Reports

#### <span id="page-3-2"></span>Searches

Across the top of each report is a search functionality. This can be used to search for:

- 1. Practice Name if more than one practice is associated with one user.
- 2. Age Group.
- 3. Ethnicity.

Other search functions may be available depending on the report that a user is viewing.

A search can be made via typing or scrolling.

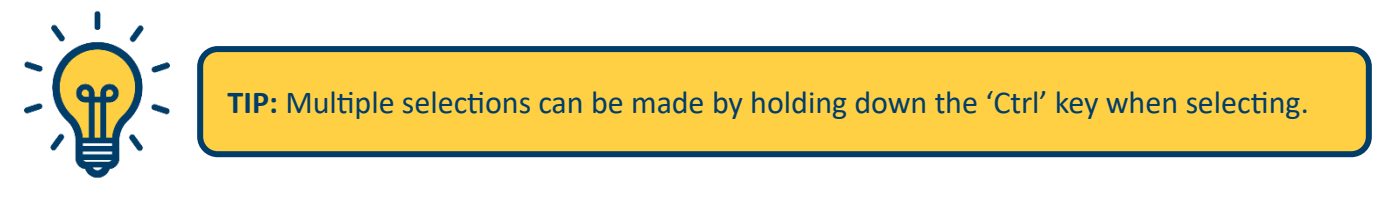

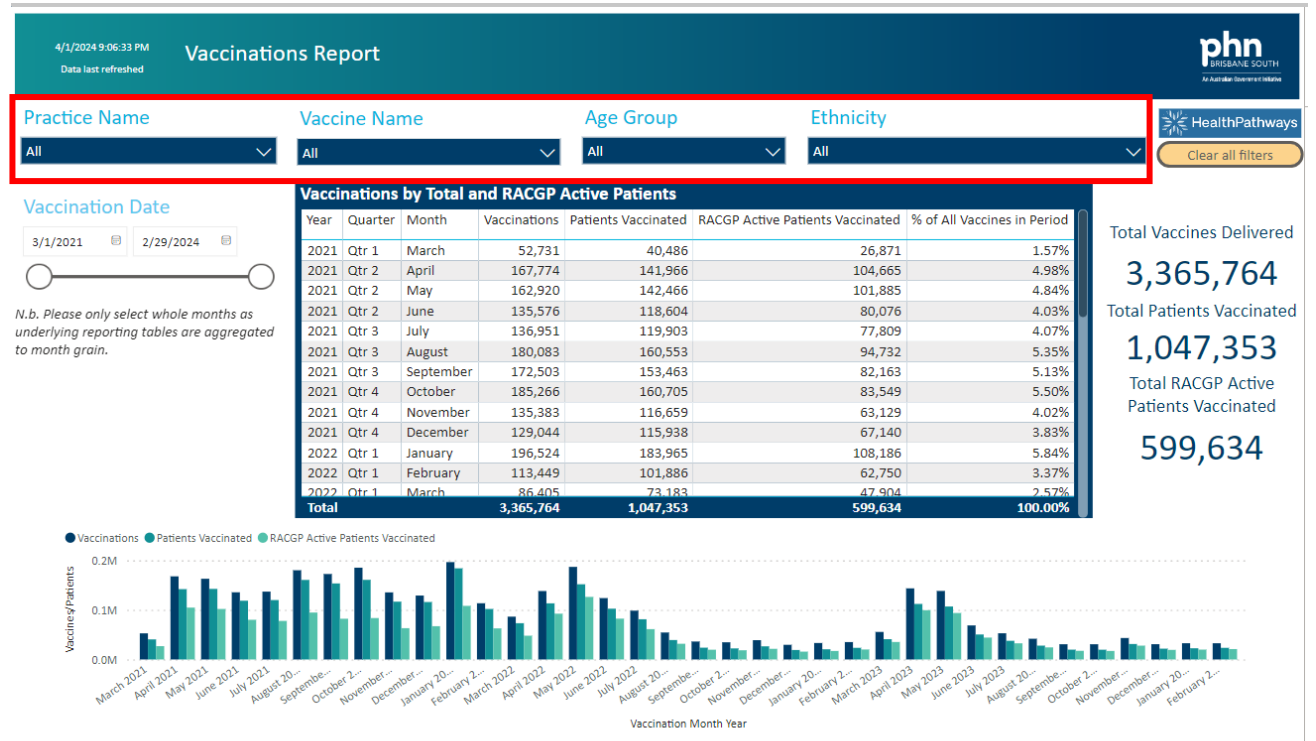

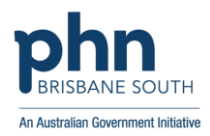

#### <span id="page-4-0"></span>Clear Filters

- Each menu item has a 'Clear selections' option which is visible as an eraser when the mouse is hovered over the menu item.
- There is also a 'Clear all filters' button available on the right-hand side in orange.

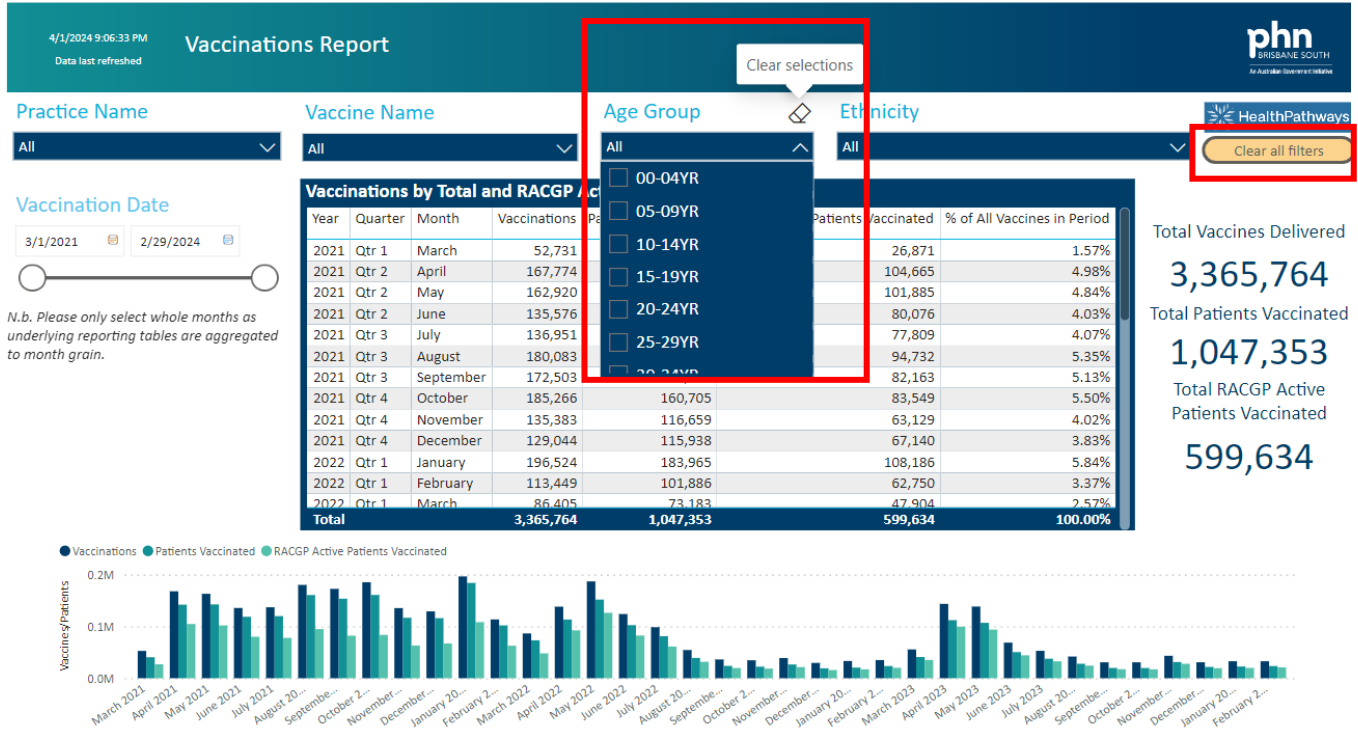

Vaccination Month Year

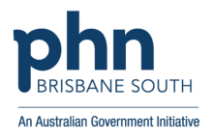

#### <span id="page-5-0"></span>**HealthPathways**

The reports have a link to HealthPathways. To access HealthPathways via the report, simply:

- 1. Log in to HealthPathways and then close the webpage if not needed, without logging out.
- 2. Once logged in, the HealthPathways button on the report links directly to the specific topic of the page e.g., the HealthPathways button on the PIP QI practice report links directly to the PIP QI HealthPathways page.
- 3. View the information within HealthPathways.

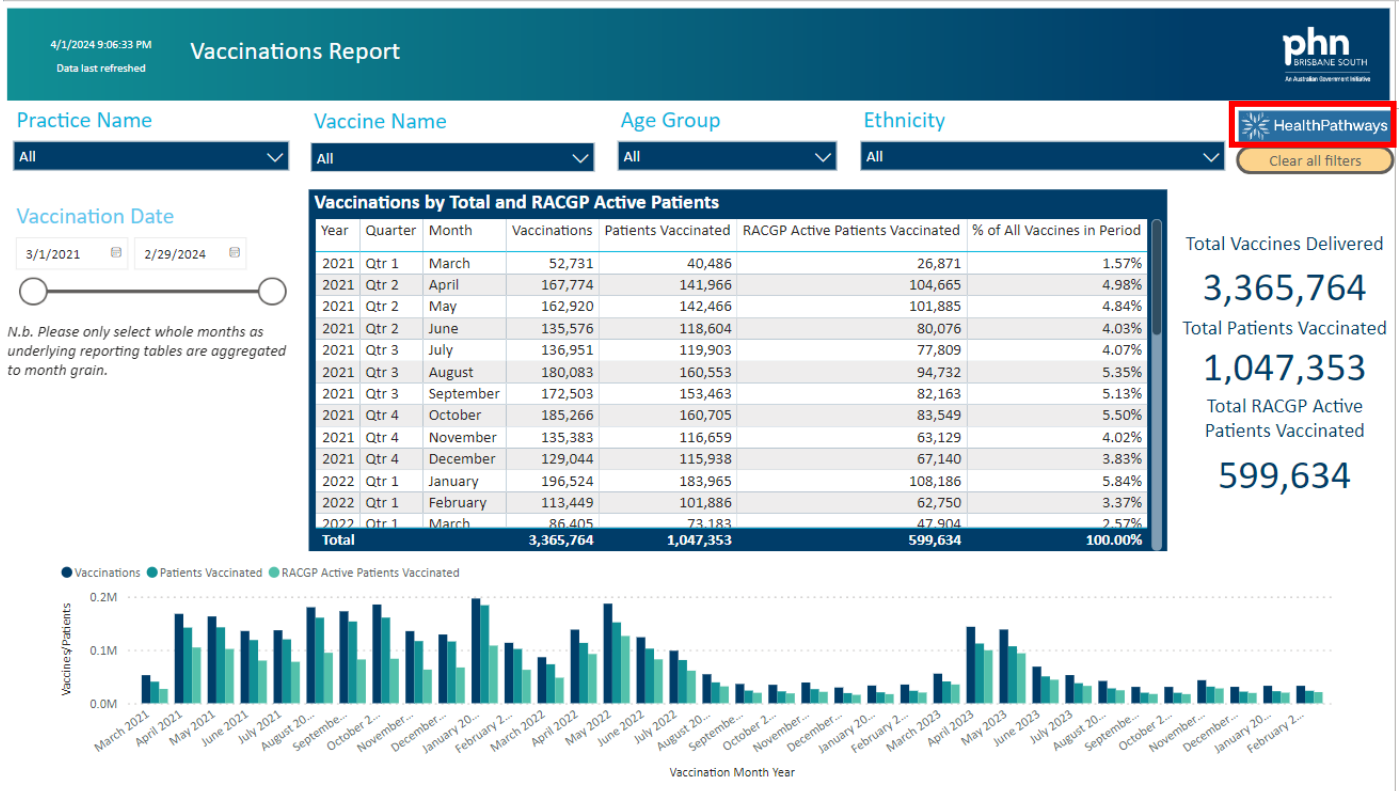

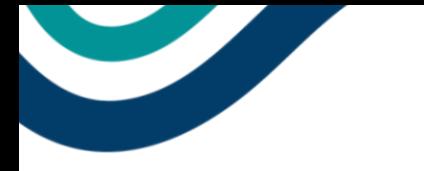

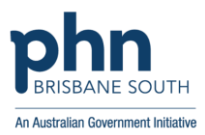

# <span id="page-6-0"></span>Practice Incentives Program - Quality Improvement (PIP QI) Reports.

The practice reports provide complementary information to the reports available within Primary Sense for PIP QI. The PIP QI Reports contain:

1. An *About* page specific for this area.

QIM9 - SCREENED

OIM10 - RECORDED

 $-15%$ 

 $-10%$ 

 $-5%$ 

Quarterly Change (%)

- 2. *Quality Improvement Measures (QIM) Info Page*, which lists each QIM description.
- 3. *Practice QIM's – Change*, which shows the change in each QIM from the last quarter to the current quarter.
- 4. *Practice QIM's*, which shows the change in each QIM over the previous 4 quarters (or 12 months).

#### <span id="page-6-1"></span>Practice Quality Improvement Measures (QIMs) Change Page

This report shows QIM data per practice, and the change in this data from the last quarter to the current quarter.

- Data for each QIM is shown in the table on the right. A visual representation of this same data can be seen on the left of the screen.
- If you have applied more than one filter, return to the default view by using the 'Clear all filers'.

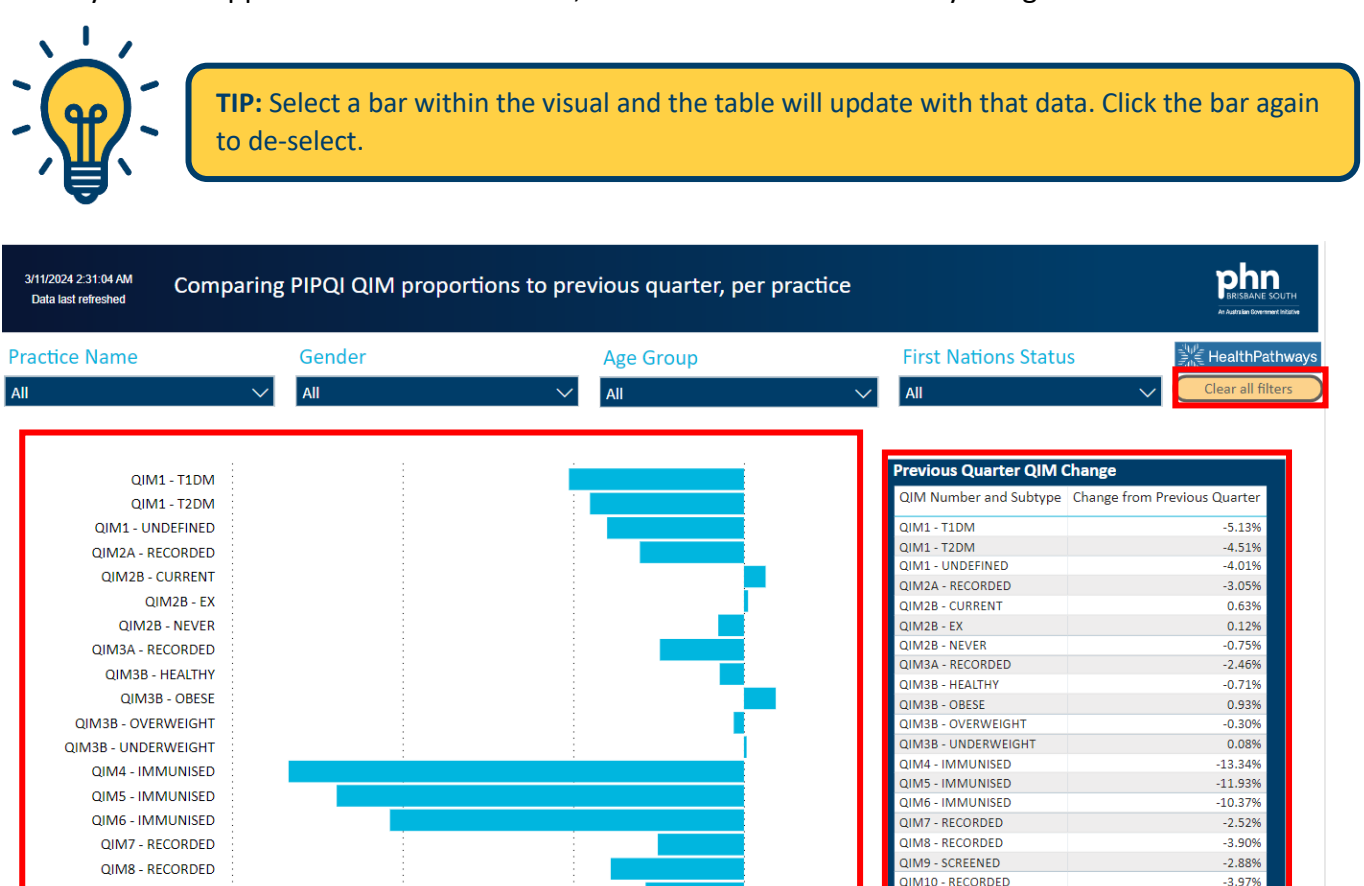

 $0%$ 

OIM10 - RECORDED

Overall

 $-1.52%$ 

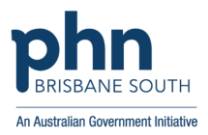

#### <span id="page-7-0"></span>Practice Quality Improvement Measures (QIMs) Page

This page provides information for all your practices QIMS across all quarters.

- Data for each QIM is shown in the table on the right. A visual representation of this same data can be seen on the left of the screen. This allows practices to visualise and compare their data from one quarter to the next, not just the last quarter.
- Further filtering can be applied via the drop-down menus.

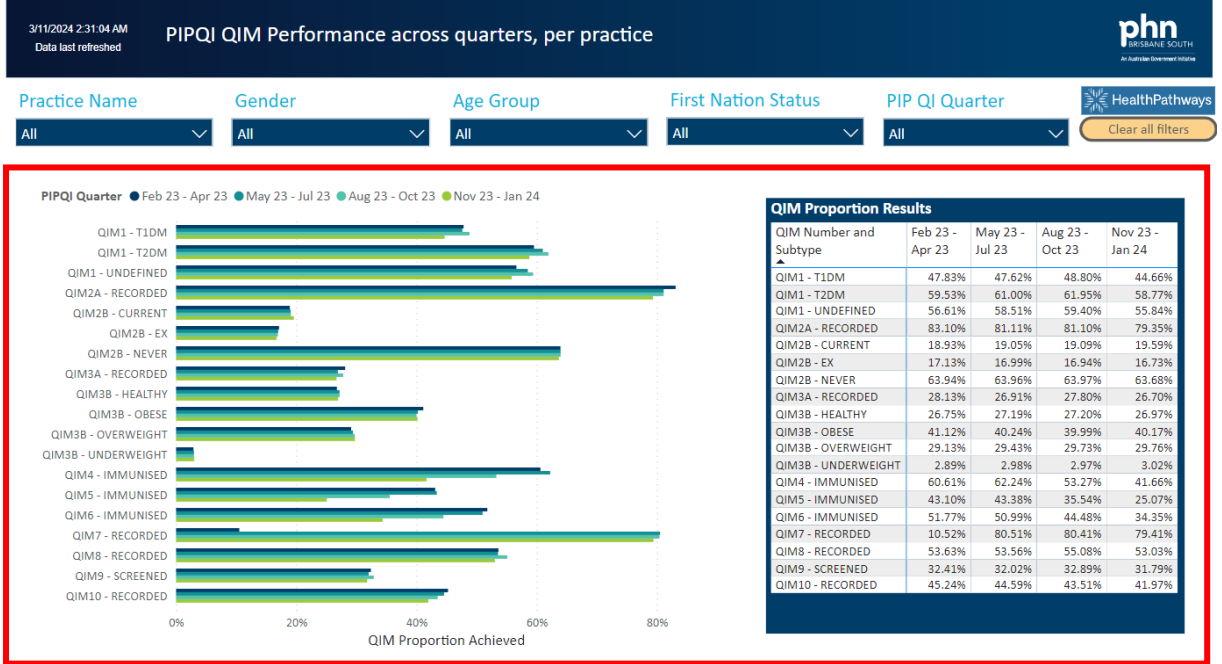

#### <span id="page-7-1"></span>Practice Datasets Page

This page provides further break-down of each QIM.

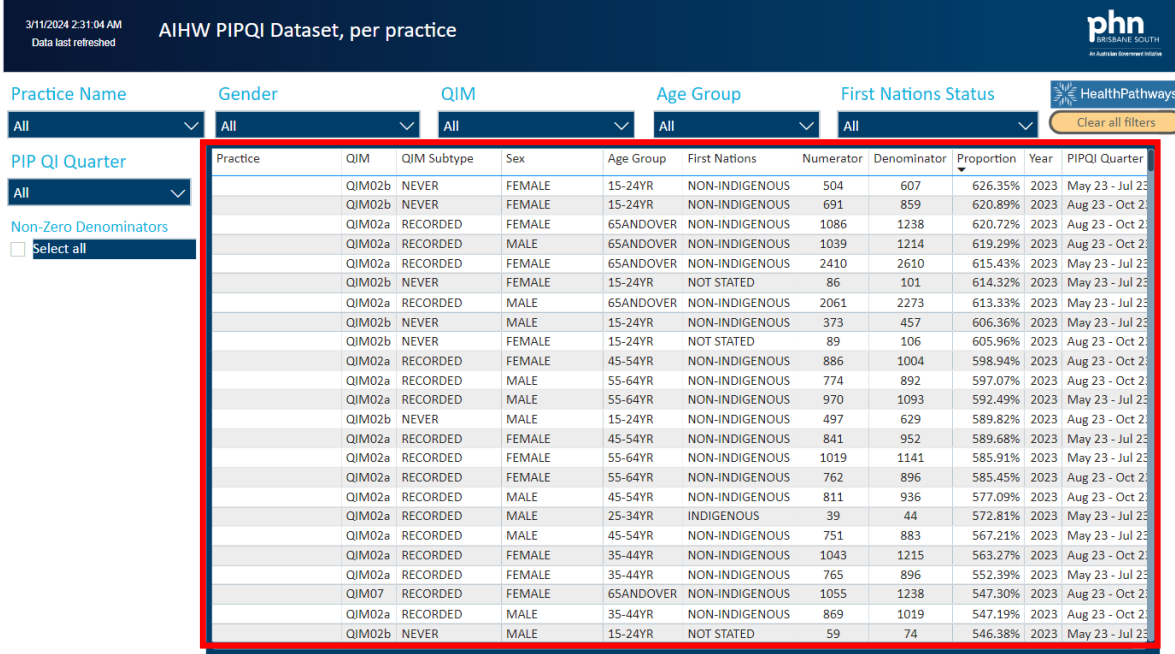

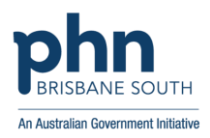

## <span id="page-8-0"></span>All Vaccinations Reports

This report displays immunisation data for the clinic. All immunisations given at the practice can be viewed here (*The Primary Sense desktop application currently only displays a limited number of immunisations*).

#### <span id="page-8-1"></span>Practice Vaccinations Report

- Within this report the user can search for vaccines in the drop-down menu, and filter further for age, gender, and ethnicity.
- There is a date slider available in the report to easily move between dates, or these can also be entered in by clicking on the calendar icon next to the date field.

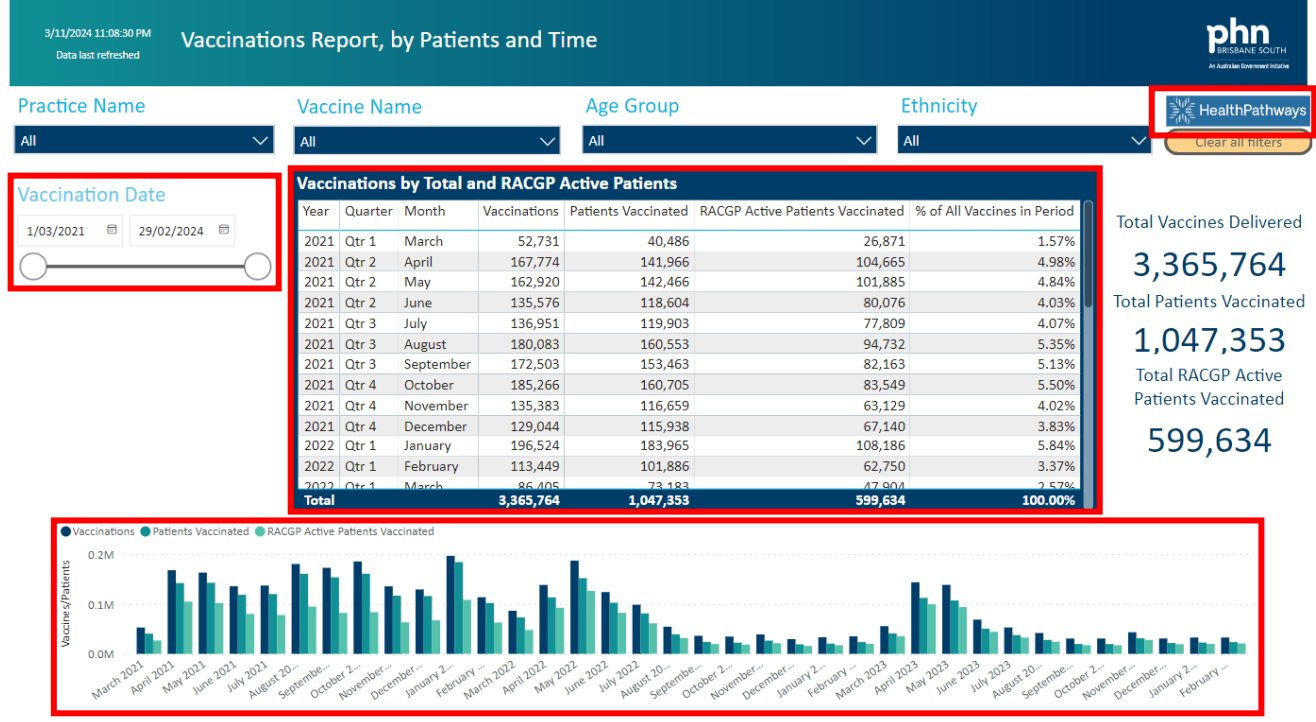

- Data for each vaccine is shown in the table. A visual representation of this same data can be seen in the graph.
- Within the table the user can view the breakdown by year, quarter, and month.
- Within the graph, the year and month figures are shown.
- Totals are displayed to the right of the table for:
	- total vaccines given
	- total patients vaccinated
	- total RACGP active patients vaccinated.
- The HealthPathways button links directly to the Immunisation page for further resources.

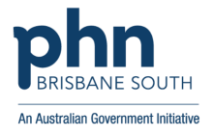

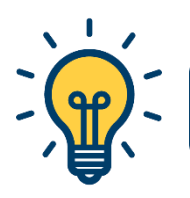

# **TIP:** Hold down the 'CTRL' key to select specific months within the graph or table.

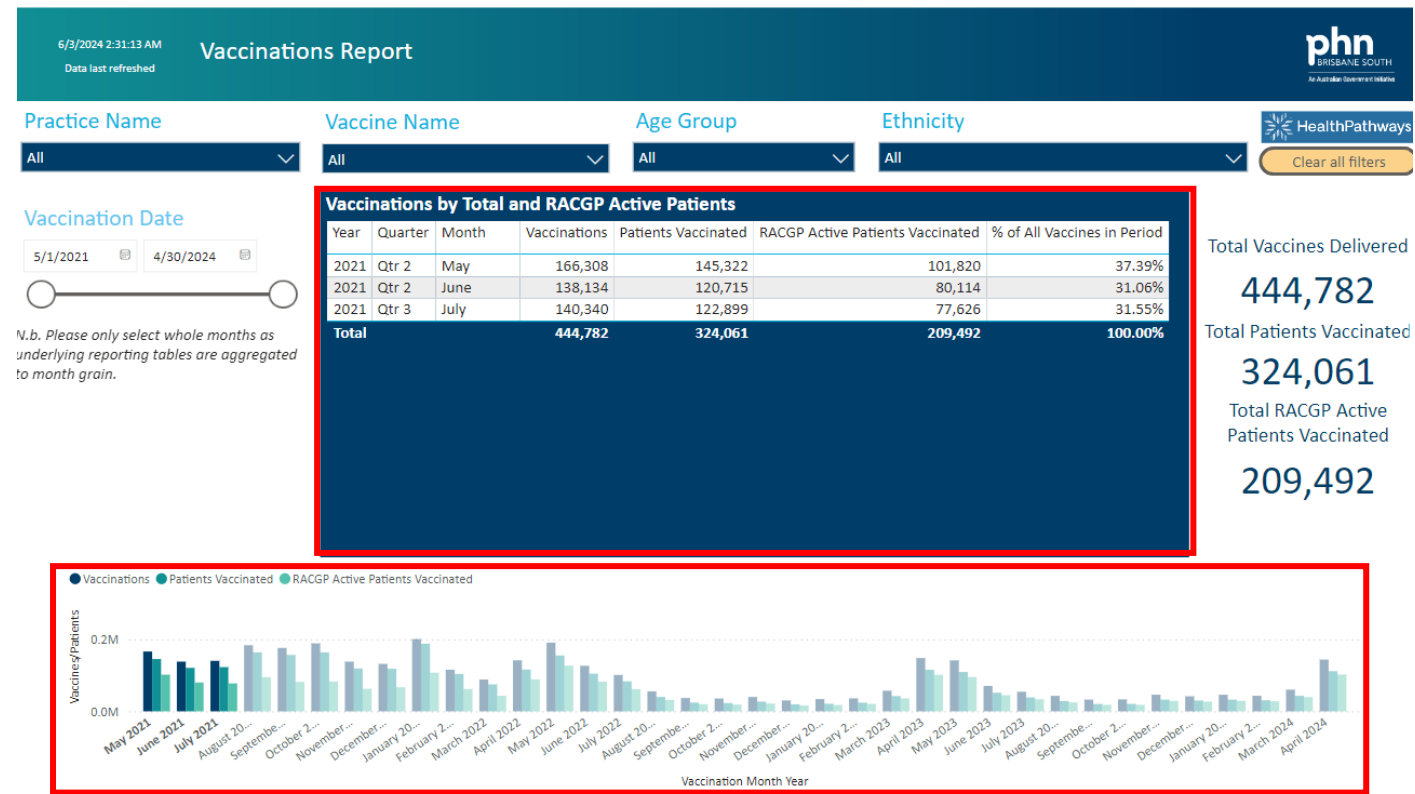

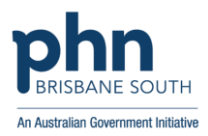

#### <span id="page-10-0"></span>Practice Vaccinations Graphs

- This page of the *All-Vaccinations Report* shows extra graphs.
- The extra graphs can be exported and put into .pdf reports and documents which can be used for accreditation and quality improvement projects.

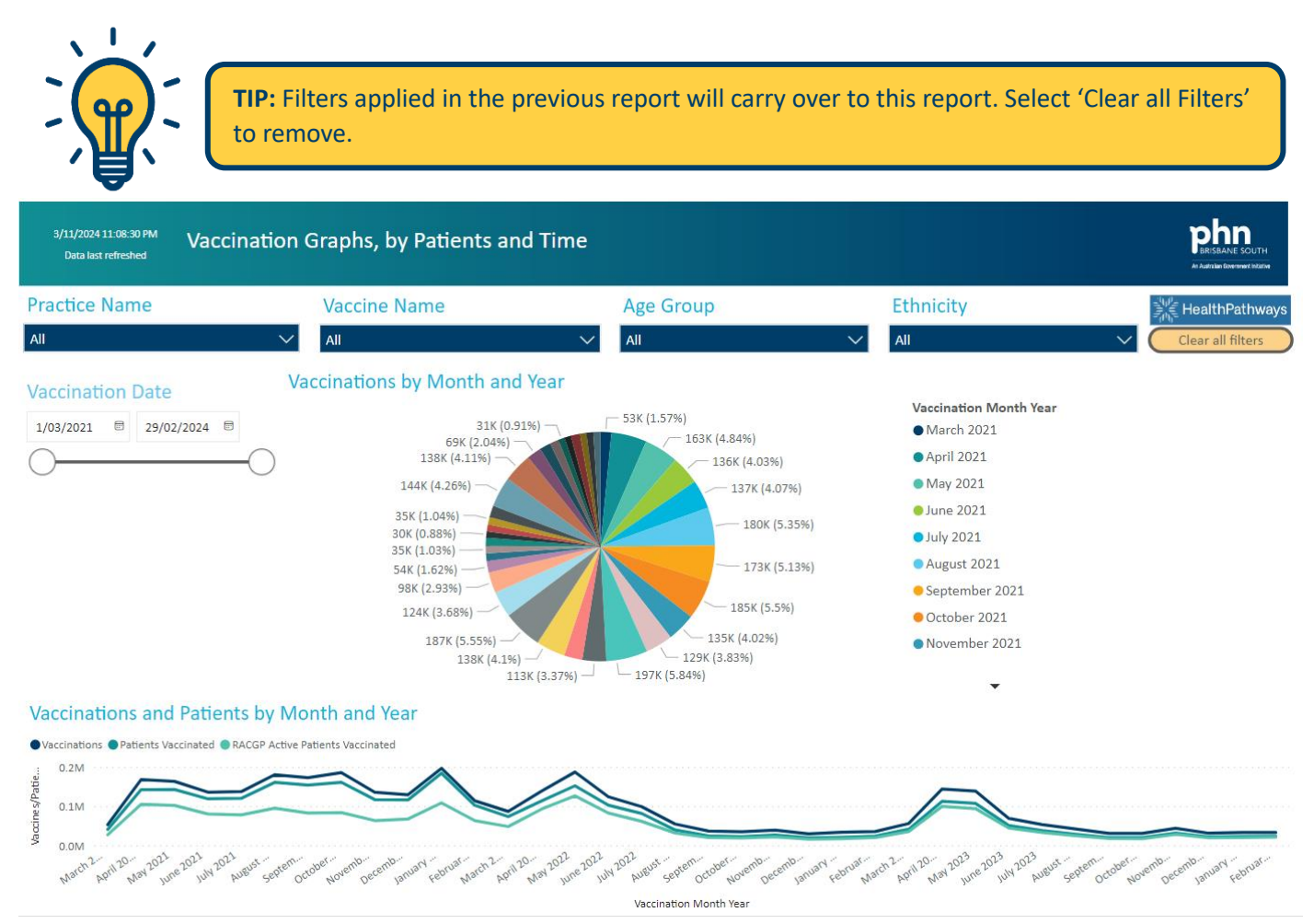

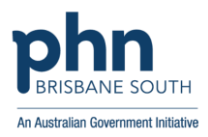

# <span id="page-11-0"></span>Annual Influenza Vaccines Report

*This report focuses on only those vaccines which can be given for flu vaccinations*. Whilst these are available to be viewed within the 'All Vaccinations Report', separating them out gives a quick reference for practices to see how they are performing during flu seasons.

- Within this report the user can search for vaccines in the drop-down menu, and filter further for age, gender, or ethnicity.
- There are 2 tables and 2 graphs which change depending upon the filters selected.
- In the left table 'RACGP Active Patient Coverage', data is broken down into:
	- Month, Year
	- Total Active Patients
	- Total Patients Vaccinated
	- Total RACGP Patients Vaccinated and the % breakdown of this.
- In the right table 'Vaccine Delivery', the user can view doses of vaccines given by month, year and the cumulative count of these.
- The HealthPathways button links directly to the Immunisation page for further resources.

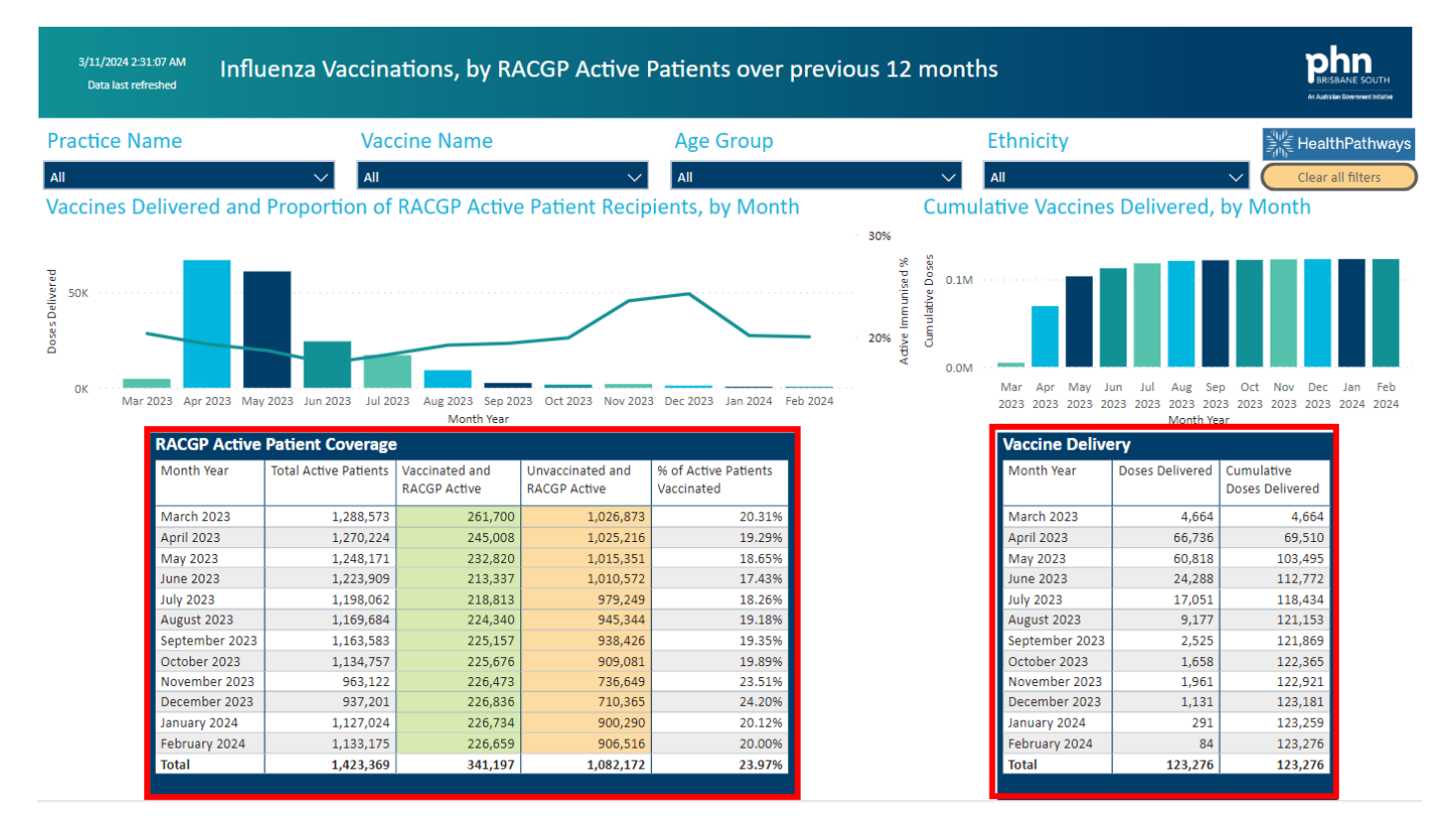

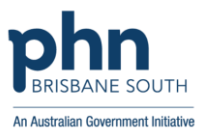

# <span id="page-12-0"></span>Exporting tables and visuals; and extra visualisation of what you can see in the

#### reports.

Any table or graph can be exported to be used in a document (Excel, .pdf etc). Alternatively, the entire page can be printed.

The icons shown below show individual *tooltip text* when you hover your mouse over each one. These can be found in the far-right corner of either a table or graph within a report.

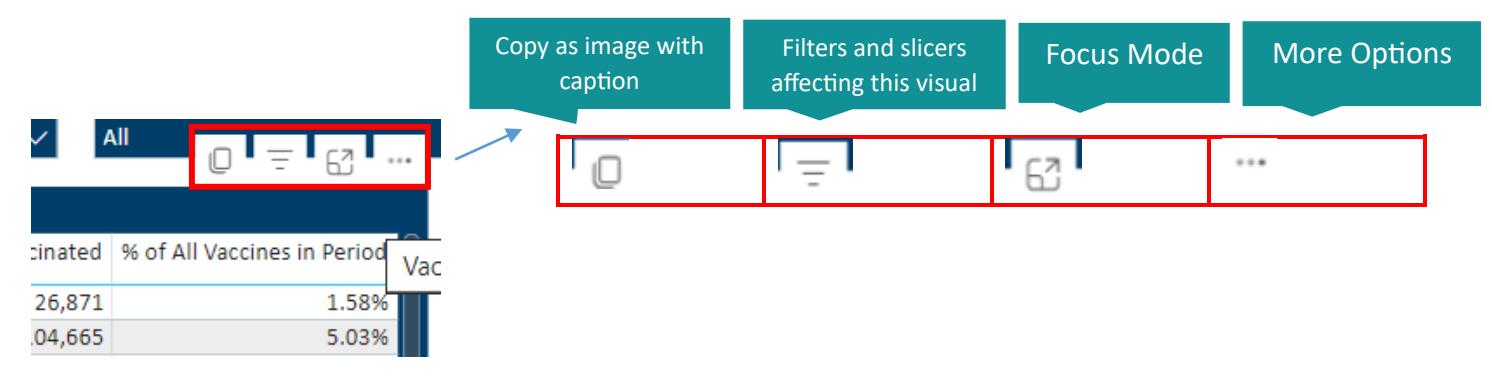

Choosing *Copy as image with caption* icon will provide a copy of the image, a small blurb about what is included, filters applied to the image, and a link to the report within Power BI. In this way, a quick snapshot can be emailed to colleagues who have access to the report, and they can click the link to further explore the data – see below**.**

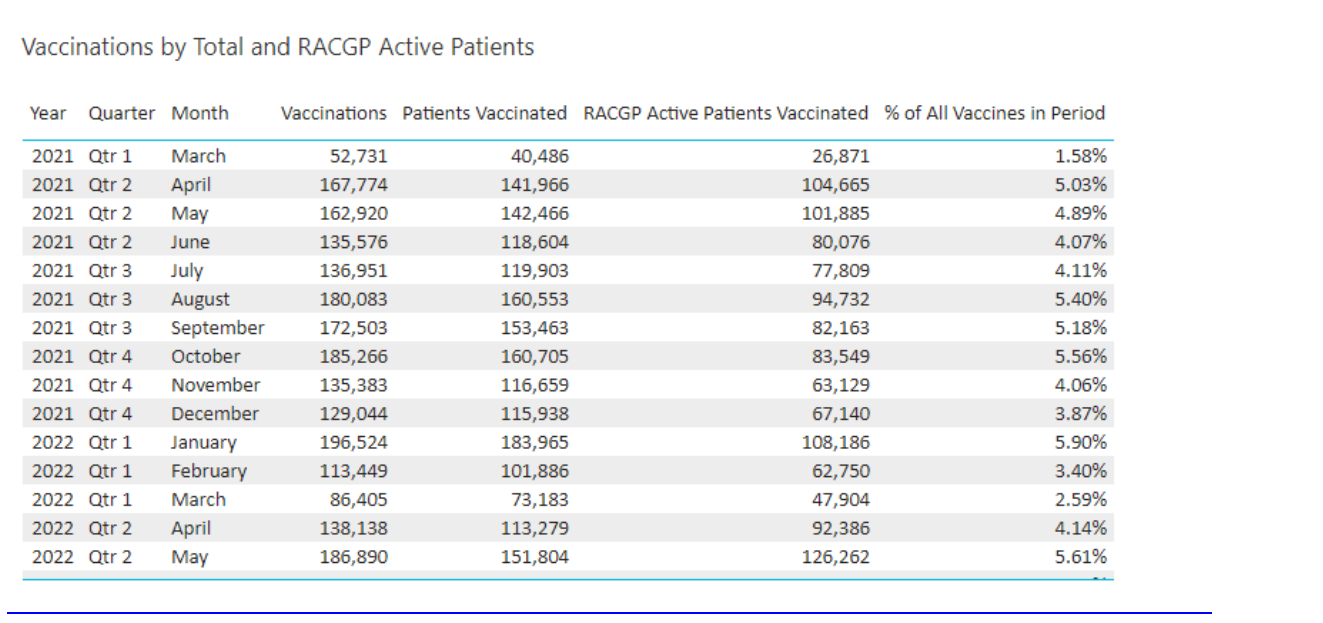

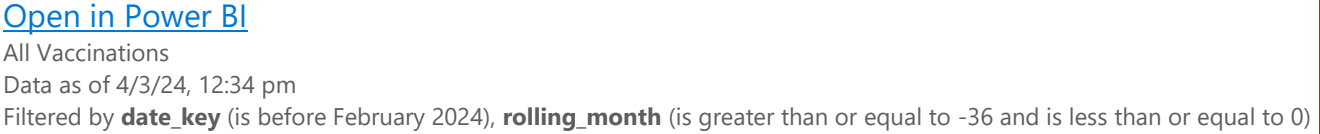

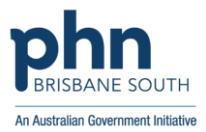

Choosing *Filters and Slicers affecting this visual* will show the user this information – see below.

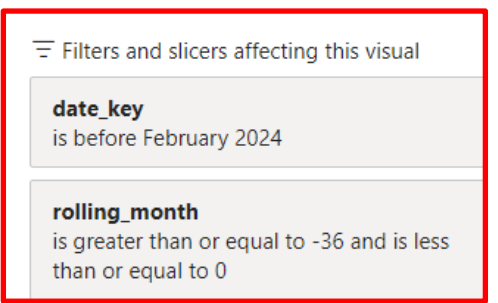

Choosing *Focus mode* will enlarge the image or visual so the user can see it more clearly – see below.

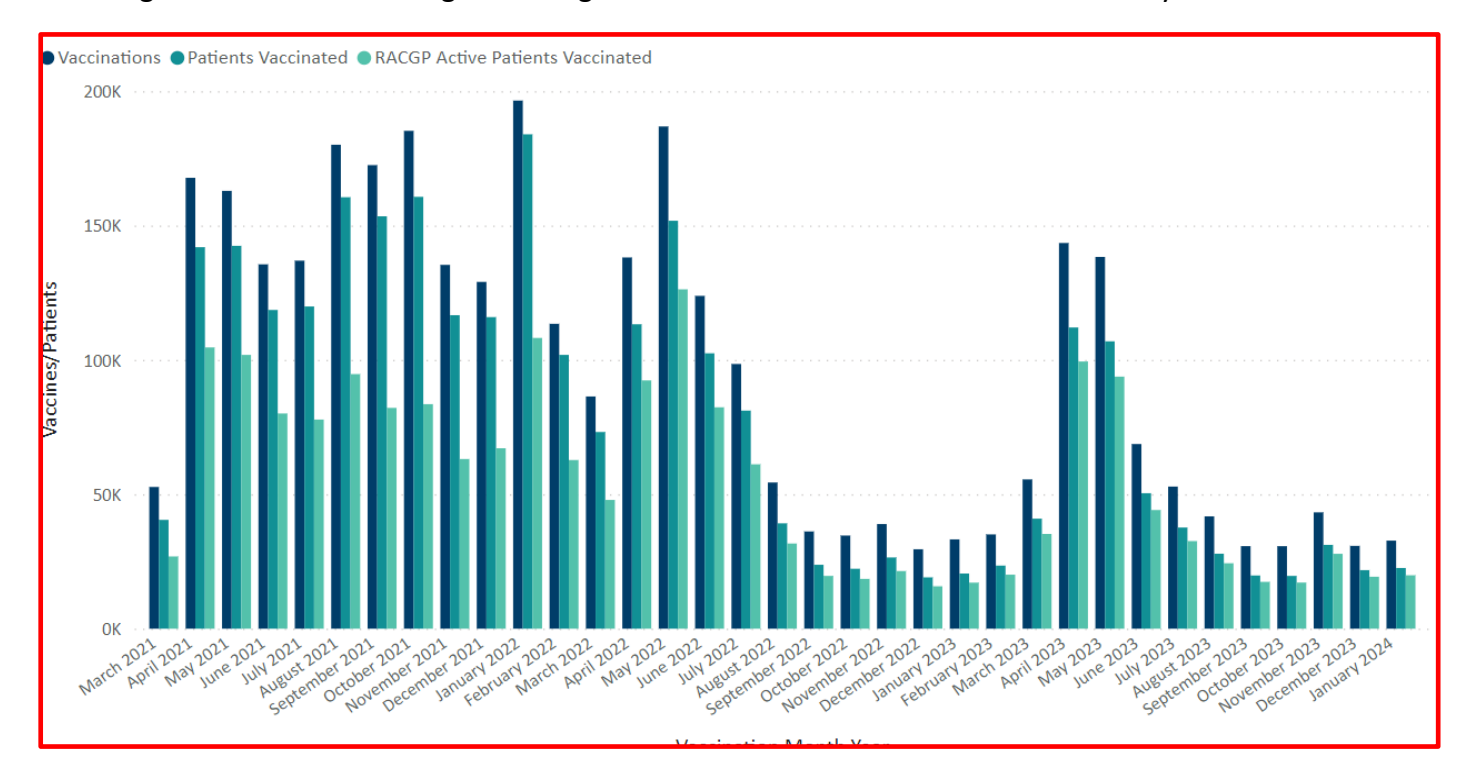

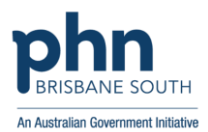

Choosing the *More Options* which is shown as an ellipsis (…), will show the following menu items - see below.

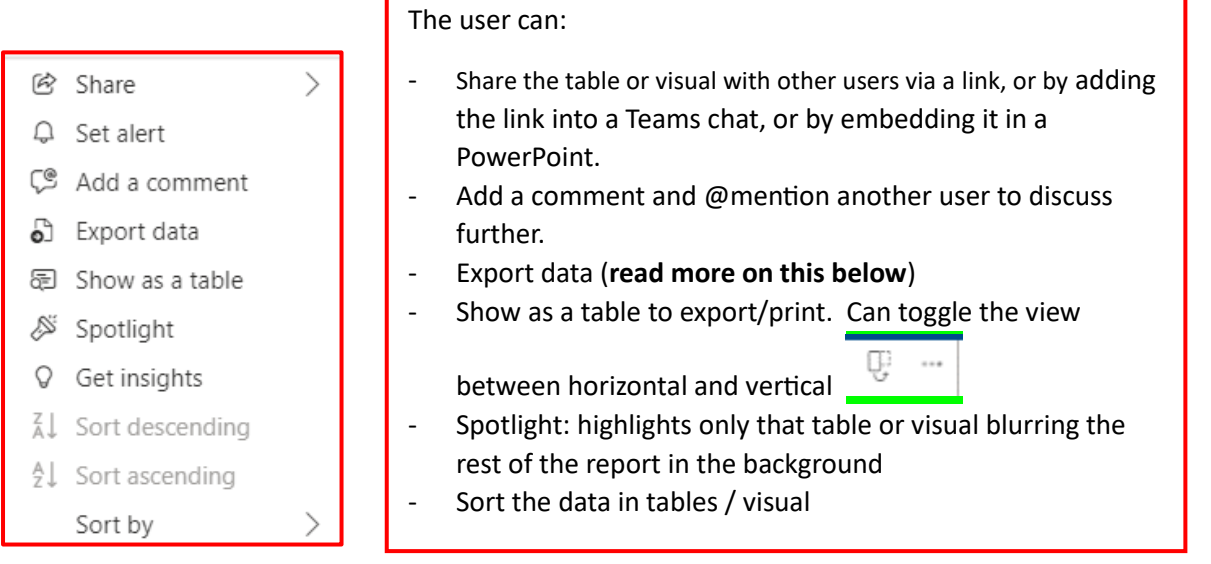

Choosing the *Export data* option from the *More options* menu item (…) allows the user to:

• Export data in a .csv file format and this can be opened in an Excel file, however, this could end up exporting in a format that is not as useable or could export a lot of data. The better way to export it is via the *view as table* or *view as image* option explained earlier.